## **APPENDIX E: AF-4500s Software Updates**

The AF-3400s, AF-3500s, AF-4500s series EFIS software is updated from a SD card plugged into the front of the screen.

## **PROCEDURE**

1. Download the zip file with the latest version of software from: http://www.advanced-flight-systems.com or Email.

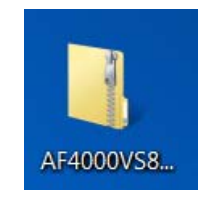

2. Plug a 2 Gig or smaller SD card into your Computer and verify that the SD card has a volume name. In this example the volume name is "AFS", the name does not matter it just must have one. *CAUTION: If you use the current SD Map card from the EFIS you must remove the install files from the SD card after you update your EFIS software.* 

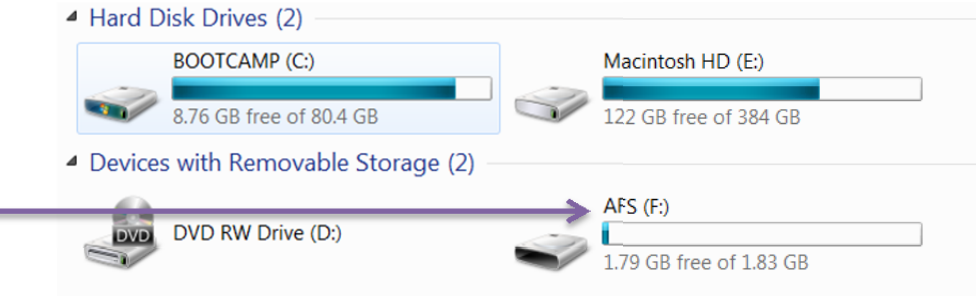

3. Extract the zip file onto the SD card or USB memory stick and verify that it looks like the following picture. The SD must have an "afs\_install" directory on it.

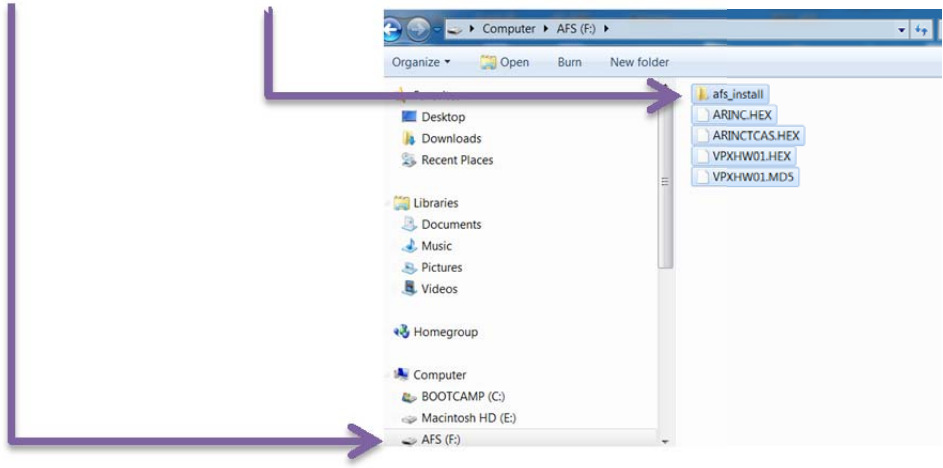

**Verify that the files are not still in a .zip file or sub directory!** 

If you have used the existing Map SD card from the EFIS your SD card files should look like this: The three Map files are here:

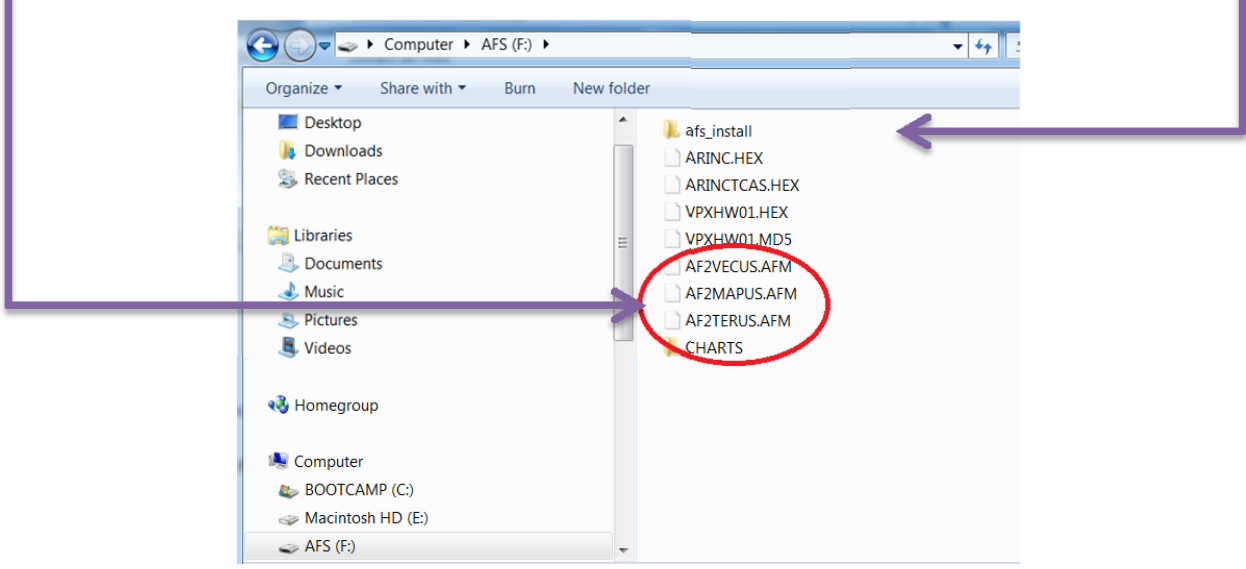

- 4. Plug the SD card into the EFIS and power the EFIS screen using Master Power.
- 5. The software should take 1 to 2 minutes to install and you should see the following screen:

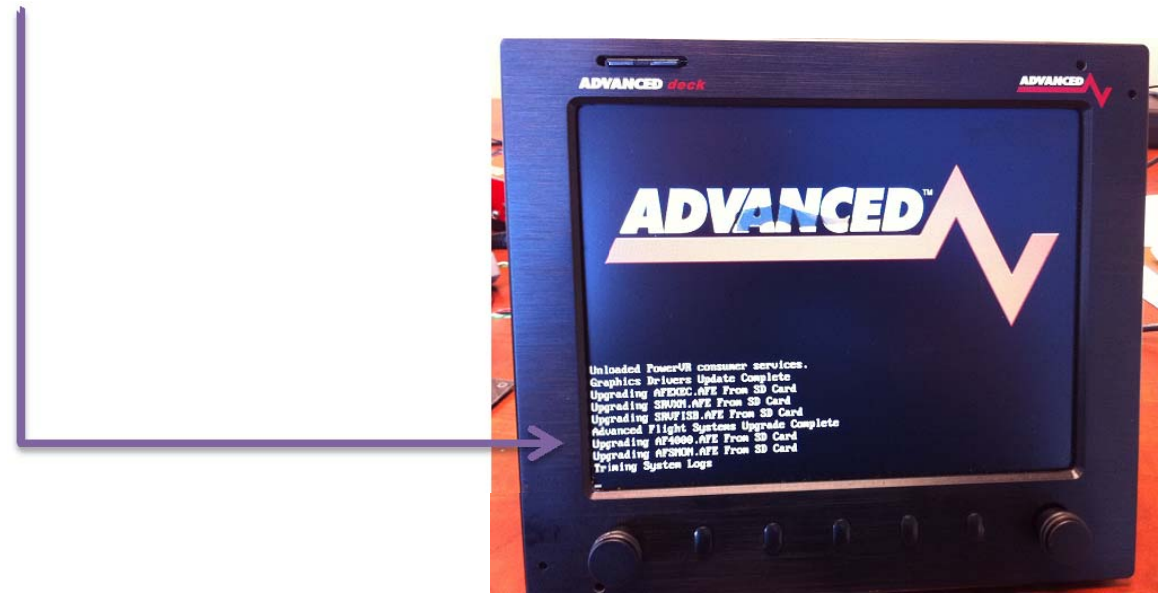

- 6. Turn Off the EFIS power and wait for the screen to shut down normally.
- 7. Remove the install SD card from the EFIS
- 8. Install the EFIS Map SD card into the EFIS.

9. If you used the existing Map SD card you will need to remove the following files from the SD card before using the EFIS.

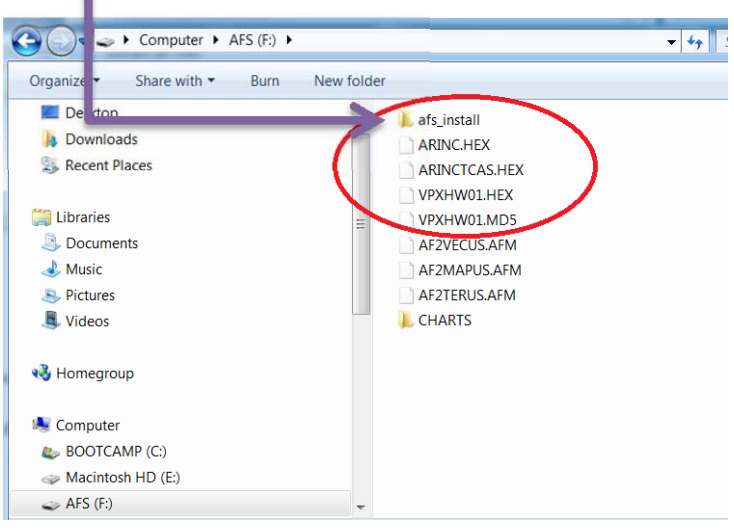

*Failure to remove these files will result in the software being installed every time you power the EFIS and will make the EFIS boot time very slow!* 

*If your EFIS takes longer than 20 seconds to boot you have not removed the install files!* 

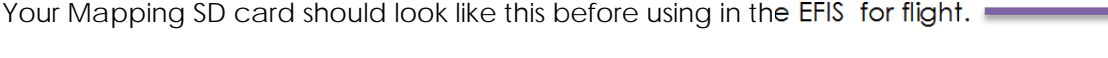

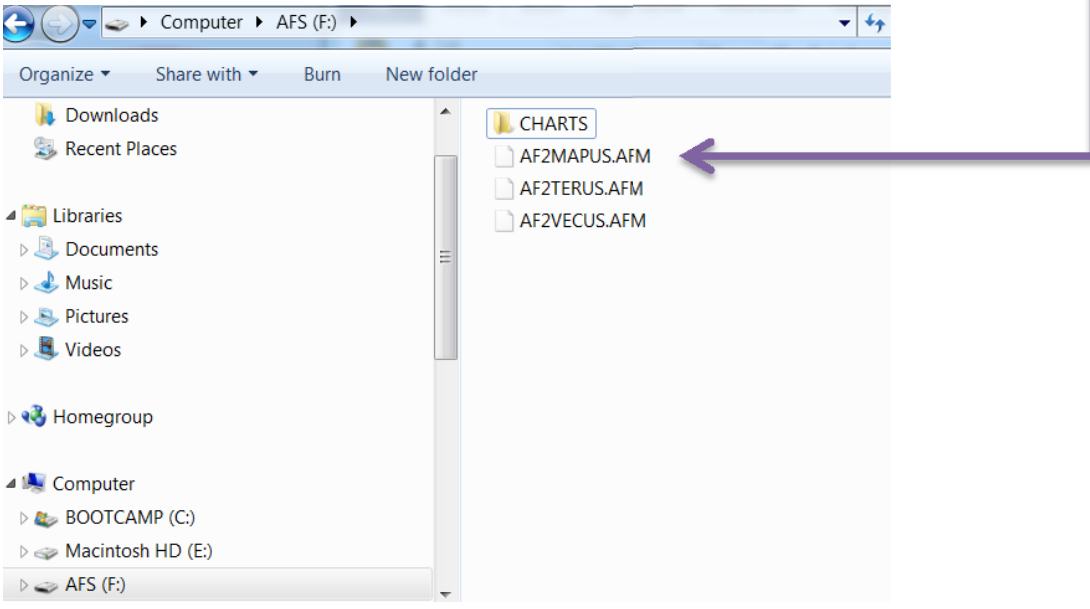